# Dell Wyse 7040 Thin Client User Guide

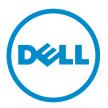

# Notes, cautions, and warnings

**NOTE:** A NOTE indicates important information that helps you make better use of your computer.

CAUTION: A CAUTION indicates either potential damage to hardware or loss of data and tells you how to avoid the problem.

MARNING: A WARNING indicates a potential for property damage, personal injury, or death.

© 2016 Dell Inc. All rights reserved. This product is protected by U.S. and international copyright and intellectual property laws. Dell and the Dell logo are trademarks of Dell Inc. in the United States and/or other jurisdictions. All other marks and names mentioned herein may be trademarks of their respective companies.

2016

Rev. A01

# Contents

| 1 System specifications       | 4  |
|-------------------------------|----|
| 2 System setup                | 9  |
| Boot sequence                 |    |
| Navigation keys               | 9  |
| System setup overview         |    |
| Accessing system setup        |    |
| System setup options          | 11 |
| Updating the BIOS             | 20 |
| 3 Troubleshooting your device |    |
| Diagnostic power LED codes    |    |
| Diagnostic error messages     |    |
| System error messages         | 27 |
| 4 Contacting Dell             | 28 |

# System specifications

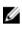

NOTE: Offerings may vary by region. For more information regarding the configuration of your device in:

- Windows 10, click or tap Start  $\rightarrow$  Settings  $\rightarrow$  System  $\rightarrow$  About.
- Windows 8.1 and Windows 8, click or tap Start  $\rightarrow$  PC Settings  $\rightarrow$  PC and devices  $\rightarrow$  PC Info.
- Windows 7, click Start, right click My Computer, and then select Properties.
- Windows Embedded Standard 7 Professional, For additional Thin Client information, click the Dell icon in the Task Bar.

#### Table 1. Processor

| Feature        | Specification                                                 |
|----------------|---------------------------------------------------------------|
| Processor type | 6th Generation Intel Core i5/i7 series                        |
| Total cache    | i5 has 6 MB and i7 has 8 MB cache depending on processor type |

#### Table 2. Memory

| Feature           | Specification                                                                                     |
|-------------------|---------------------------------------------------------------------------------------------------|
| Memory type       | DDR4                                                                                              |
| Memory speed      | 2133 MHz                                                                                          |
| Memory connectors | Two SoDIMM slots                                                                                  |
| Memory capacity   | 4 GB and 8 GB                                                                                     |
| Minimum memory    | 4 GB                                                                                              |
|                   | <b>NOTE:</b> The minimum memory may differ based on the operating system installed on the device. |
| Maximum memory    | 16 GB                                                                                             |
|                   | <b>NOTE:</b> Each memory module slot supports a minimum of 1 or 2 GB and a maximum of 8 GB        |

#### Table 3. Video

| Feature    | Specification     |
|------------|-------------------|
| Integrated | Intel HD Graphics |

#### Table 4. Audio

| Feature    | Specification             |
|------------|---------------------------|
| Integrated | Realtek HDA Codec ALC3234 |

#### Table 5. Network

| Feature    | Specification                                               |
|------------|-------------------------------------------------------------|
| Integrated | Intel I219 LM Ethernet capable of 10/100/1000 communication |

#### Table 6. System information

| Feature        | Specification      |
|----------------|--------------------|
| System chipset | Intel Q170 chipset |

#### Table 7. Expansion bus

| Feature   | Specification                                                                                                    |
|-----------|----------------------------------------------------------------------------------------------------|
| Bus type  | USB 2.0, USB 3.0, SATA 3, and PCle up to Gen 3                                                                     |
| Bus speed | <ul> <li>USB 2.0 - 480 Mbps</li> <li>USB 3.0 - 5 Gbps</li> <li>SATA 3.0 - 6 Gbps</li> <li>PCIe - 8 Gbps</li> </ul> |

#### Table 8. Cards

| Feature  | Specification              |
|----------|----------------------------|
| SSD card | One M.2 22x80 socket 3 SSD |

#### Table 9. Drives

| Feature               | Specification           |
|-----------------------|-------------------------|
| Internally accessible | 2.5-inch SATA drive bay |

#### Table 10. External connectors

| Feature           | Specification     |
|-------------------|-------------------|
| Audio Front panel | Universal headset |

| Feature                       | Specification                                                                                                    |
|-------------------------------|----------------------------------------------------------------------------------------------------|
|                               | Line out connector                                                                                                    |
| Network adapter               | RJ-45 and SFP connectors                                                                                                    |
| USB 2.0 (front/back/internal) | 0/0/1                                                                                                    |
| USB 3.0 (front/back/internal) | 2/4/0                                                                                                    |
| Video                         | <ul> <li>19-pin HDMI connector.</li> <li>Two 20-pin DisplayPort connector (one of the DisplayPort connectors is optional).</li> </ul> |

#### Table 11. Controls and lights

| Feature                                               | Specification                                                                                                    |
|-------------------------------------------------------|----------------------------------------------------------------------------------------------------|
| Front of the device                                   | White light — Solid white light indicates power-on state; slow blinking white light indicates sleep state of the device.                                                             |
| Power button light                                    | bunking white light indicates sleep state of the device.                                                                                                    |
| Drive activity light                                  | White light — Slow blinking white light indicates that the device is reading data from or writing data to the hard drive.                                                            |
| Back of the device                                    | Green $-$ A 10 Mbps connection exists between the network and the device.                                                                                                    |
| Link integrity light on integrated<br>network adapter | Green $-$ A 100 Mbps connection exists between the network and the device.                                                                                                    |
|                                                       | Orange $-$ A 1000 Mbps connection exists between the network and the device.                                                                                                    |
|                                                       | Off (no light) — The device is not detecting a physical connection to the network.                                                                                                   |
| Network activity light on integrated network adapter  | Yellow light — A breathing yellow light indicates that network activity is present.                                                                                                  |
| Power supply diagnostic light                         | Green light — The power supply is turned on and is functional.<br>The power cable must be connected to the power connector<br>(at the back of the device) and the electrical outlet. |
| SPF LED                                               | Speed LED (Top):                                                                                                    |
|                                                       | • Green – 100 Mbps                                                                                                    |
|                                                       | Amber — 1000 Mbps                                                                                                    |
|                                                       | Off - no link     Signal source - Bealtak chin                                                                                                    |
|                                                       | <ul> <li>Signal source – Realtek chip</li> <li>LED type – bi-color</li> </ul>                                                                                                    |
|                                                       |                                                                                                    |
|                                                       | Activity LED (Bottom)                                                                                                    |
|                                                       | Green — Link established                                                                                                    |

| Feature | Specification                     |
|---------|-----------------------------------|
|         | Green Flickering — TX/RX activity |
|         | Off — no link                     |
|         | Signal usage — Realtek chip       |
|         | LED type — single color, green    |
|         |                                   |

#### Table 12. Power

| Items             | Wattage                      | Voltage           |
|-------------------|------------------------------|-------------------|
| Power adapter     | 65 W                         | 19.5 V DC, 3.34 A |
| Coin cell battery | 3 V CR2032 lithium coin cell |                   |

#### Table 13. Physical dimension

| Physical | Micro Premier        |
|----------|----------------------|
| Height   | 18.2 cm (7.2 inches) |
| Width    | 3.6 cm (1.4 inches)  |
| Depth    | 17.6 cm (7 inches)   |
| Weight   | 1.41 kg (3.12 lb)    |

#### Table 14. Environmental

| Feature                     | Specification                                                                   |
|-----------------------------|---------------------------------------------------------------------------------|
| Temperature range           | Operating — 5°C to 35°C (41°F to 95°F)                                          |
|                             | Non-Operating —– 40°C to 65°C (–40°F to 149°F)                                  |
| Relative humidity (maximum) | Operating — 20% to 80% (non condensing)                                         |
|                             | Non-Operating —5% to 95% (non condensing)                                       |
| Maximum vibration           | Operating — 0.66 Grms                                                           |
|                             | Non-Operating — 1.37 Grms                                                       |
| Maximum shock               | Operating — 40 G                                                                |
|                             | Non-Operating — 105 G                                                           |
| Altitude                    | Operating — (-15.2 m to 3048 m (-50 to 10,000 ft))                              |
|                             | Non-Operating — (-15.20 m to 10,668 m (-50 ft to 35,000 ft))                    |
|                             | Airborne contaminant level — G1 or lower as defined by ANSI/<br>ISA-S71.04-1985 |

# System setup

System Setup enables you to manage your device hardware and specify BIOS level options. From the System Setup, you can:

- Change the NVRAM settings after you add or remove hardware
- View the system hardware configuration
- Enable or disable integrated devices
- Set performance and power management thresholds
- Manage your device security

### **Boot sequence**

Boot Sequence allows you to bypass the System Setup-defined boot device order and boot directly to a specific device (for example: optical drive or hard drive). During the Power-on Self Test (POST), when the Dell logo appears, you can:

- Access System Setup by pressing F2 key
- Bring up the one-time boot menu by pressing F12 key

The one-time boot menu displays the devices that you can boot from including the diagnostic option. The boot menu options are:

- Removable Drive (if available)
- STXXXX Drive

**NOTE:** XXX denotes the SATA drive number.

- Optical Drive
- Diagnostics

**NOTE:** Choosing Diagnostics, will display the ePSA diagnostics screen.

The boot sequence screen also displays the option to access the System Setup screen.

### **Navigation keys**

The following table displays the system setup navigation keys.

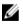

**NOTE:** For most of the System Setup options, changes that you make are recorded but do not take effect until you restart the system.

#### Table 15. Navigation keys

| Keys       | Navigation                                                                                                    |
|------------|----------------------------------------------------------------------------------------------------|
| Up arrow   | Moves to the previous field.                                                                                                    |
| Down arrow | Moves to the next field.                                                                                                    |
| Enter      | Allows you to select a value in the selected field (if applicable) or follow the link in the field.                                                                                         |
| Spacebar   | Expands or collapses a drop-down list, if applicable.                                                                                                    |
| Tab        | Moves to the next focus area.                                                                                                    |
|            | <b>NOTE:</b> For the standard graphics browser only.                                                                                                    |
| Esc        | Moves to the previous page till you view the main<br>screen. Pressing Esc in the main screen displays a<br>message that prompts you to save any unsaved<br>changes and restarts the system. |
| F1         | Displays the System Setup help file.                                                                                                    |

### System setup overview

System Setup allows you to:

- Change the system configuration information after you add, change, or remove any hardware in your device.
- Set or change a user-selectable option such as the user password.
- Read the current amount of memory or set the type of hard drive installed.

Before you use System Setup, it is recommended that you write down the System Setup screen information for future reference.

CAUTION: Unless you are an expert device user, do not change the settings for this program. Certain changes can cause your device to work incorrectly.

### Accessing system setup

1. Turn on (or restart) your device.

2. After the white Dell logo appears, press F2 immediately. The System Setup page is displayed.

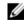

NOTE: If you wait too long and the operating system logo appears, wait until you see the desktop. Then, shut down or restart your device and try again.

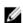

**NOTE:** After the Dell logo appears, you can also press F12 and then select BIOS setup.

### System setup options

**NOTE:** Depending on the device and its installed devices, the items listed in this section may or may not appear.

| Table IV. General | Table | 16. | General |
|-------------------|-------|-----|---------|
|-------------------|-------|-----|---------|

| Option                | Description                                                                                                    |
|-----------------------|----------------------------------------------------------------------------------------------------|
| System Information    | Displays the following information:                                                                                                    |
|                       | System Information: Displays BIOS Version,<br>Service Tag, Asset Tag, Ownership Date,<br>Manufacture Date, and the Express Service<br>Code.                                                                                     |
|                       | Memory Information: Displays Memory<br>Installed, Memory Available, Memory Speed,<br>Memory Channels Mode, Memory Technology,<br>DIMM 1 Size, and DIMM 2 Size.                                                                  |
|                       | PCI Information: Displays SLOT1, SLOT2.                                                                                                    |
|                       | Processor Information: Displays Processor<br>Type, Core Count, Processor ID, Current Clock<br>Speed, Minimum Clock Speed, Maximum Clock<br>Speed, Processor L2 Cache, Processor L3<br>Cache, HT Capable, and 64-Bit Technology. |
|                       | Device Information: Displays SATA-0, LOM<br>MAC Address, Video Controller, Audio<br>Controller, Wi-Fi Device, and Bluetooth Device.                                                                                             |
| Boot Sequence         | <ul><li>Allows you to specify the order in which the device attempts to find an operating system from the devices specified in this list.</li><li>Legacy</li><li>UEFI</li></ul>                                                 |
| Advanced Boot Options | Allows you to select the Enable Legacy Option<br>ROMs option, when in UEFI boot mode. By default,<br>this option is enabled.                                                                                                    |
| Date/Time             | Allows you to set the date and time settings.<br>Changes to the system date and time take effect<br>immediately.                                                                                                    |

#### Table 17. System Configuration

| Option         | Description                                                         |
|----------------|---------------------------------------------------------------------|
| Integrated NIC | Allows you to control the on-board LAN controller. The options are: |
|                | Disabled                                                            |
|                | Enabled (default)                                                   |
|                | Enabled w/PXE                                                       |
|                | Enabled w/Cloud Desktop                                             |
|                |                                                                     |

| Option                  | Description                                                                                                    |
|-------------------------|----------------------------------------------------------------------------------------------------|
|                         | <b>NOTE:</b> Depending on the device and its installed devices, the items listed in this section may or may not appear.                                                                                                    |
| WIDI                    | Allows you to connect to display through WiFi.<br>WIDI requires Intel WiFi card, Intel graphics, and<br>WIDI receiver in display (or WIDI compliant<br>display). To install the WIDI application, see the<br>dell.com/support site to download the WIDI<br>application. |
|                         | NOTE: When installing the WIDI application,<br>connect the display to Intel on-board graphic<br>output.                                                                                                    |
| SATA Operation          | <ul> <li>Allows you to configure the operating mode of the integrated hard drive controller.</li> <li>Disabled = The SATA controllers are hidden</li> <li>ATA = SATA is configured for ATA mode</li> <li>RAID ON = SATA is configured to support RAID mode</li> </ul>   |
| Drives                  | <ul><li>Allows you to enable or disable the various drives on-board:</li><li>SATA-0 (enabled by default)</li></ul>                                                                                                    |
| Smart Reporting         | This field controls whether hard drive errors for integrated drives are reported during system startup. This option is disabled by default.                                                                                                    |
| USB Configuration       | <ul> <li>Allows you to enable or disable the integrated USB controller for:</li> <li>Enable Boot Support</li> <li>Enable Front USB Ports</li> <li>Enable Rear USB Ports</li> <li>All the options are enabled by default.</li> </ul>                                     |
| Front USB Configuration | Allows you to enable or disable the front USB ports. All the ports are enabled by default.                                                                                                    |
| Back USB Configuration  | Allows you to enable or disable the back USB ports. All the ports are enabled by default.                                                                                                    |
| USB PowerShare          | This option allows you to charge the external devices, such as mobile phones, music player. This option is disabled by default.                                                                                                    |
| Audio                   | <ul><li>Allows you to enable or disable the integrated audio controller.</li><li>Enable Microphone</li></ul>                                                                                                    |

| Option                | Description                                                       |
|-----------------------|-------------------------------------------------------------------|
|                       | Enable Internal Speaker                                           |
|                       | Both the options are enabled by default.                          |
| Miscellaneous Devices | Allows you to enable or disable the various on-<br>board devices. |
|                       | Enable Media Card (default option)                                |
|                       | Disable Media Card.                                               |

#### Table 18. Video

| Option          | Description                                                                                                    |
|-----------------|----------------------------------------------------------------------------------------------------|
| Primary Display | <ul><li>Allows you to select the primary display when multiple controllers are available in the system.</li><li>Auto</li><li>Intel HD Graphics</li></ul> |
|                 | <b>NOTE:</b> If you do not select Auto, the on-<br>board graphics device will be present and<br>enabled.                                                 |

#### Table 19. Security

| Option                 | Description                                                                                                    |
|------------------------|----------------------------------------------------------------------------------------------------|
| Strong Password        | This option lets you enable or disable strong passwords for the system.                                                                                                    |
| Password Configuration | Allows you to control the minimum and maximum<br>number of characters allowed for a administrative<br>password and the system password.                                                                                                    |
| Password Bypass        | <ul> <li>This option lets you bypass the System (Boot)         Password and the internal HDD password prompts             during a system restart.         </li> <li>Disabled — Always prompt for the system and             internal HDD password when they are set. This             option is disabled by default.</li> <li>Reboot Bypass — Bypass the password             prompts on Restarts (warm boots).</li> <li><b>NOTE:</b> The system will always prompt for the             system and internal HDD passwords when             powered on from the off state (a cold boot).             Also, the system will always prompt for             passwords on any module bay HDDs that may             be present.</li> </ul> |
| Password Change        | This option lets you determine whether changes to<br>the System and Hard Disk passwords are permitted<br>when an administrator password is set.                                                                                                    |

| Option               | Description                                                                                                    |
|----------------------|----------------------------------------------------------------------------------------------------|
|                      | Allow Non-Admin Password Changes - This option is enabled by default.                                                                                                    |
| TPM 1.2 Security     | <ul> <li>Allows you to control whether the Trusted<br/>Platform Module (TPM) is visible to the operating<br/>system.</li> <li>TPM On (default)</li> <li>Clear</li> <li>PPI Bypass for Enable Commands</li> <li>Attestation Enable (default)</li> <li>PPI Bypass for Disable Commands</li> <li>Key Storage Enable (default)</li> <li>SHA-256 (default)</li> <li>Disabled</li> <li>Enabled (default)</li> </ul>                                              |
| Computrace           | <ul> <li>This field lets you Activate or Disable the BIOS module interface of the optional Computrace Service from Absolute Software. Enables or disables the optional Computrace service designed for asset management.</li> <li>Deactivate - This option is disabled by default.</li> <li>Disable</li> <li>Activate</li> </ul>                                                                                                    |
| Chassis Intrusion    | <ul> <li>Allows you to control the chassis intrusion feature.<br/>You can set this option to:</li> <li>Enable</li> <li>Disable</li> <li>On-Silent — Enabled by default if chassis<br/>intrusion is detected.</li> <li>Disable — User may not enter OROM<br/>configuration screens via the hotkey.</li> <li>This option is set to Enable by default.</li> </ul>                                                                                             |
| CPU XD Support       | Allows you to enable or disable the Execute<br>Disable mode of the processor. This option is<br>enabled by default.                                                                                                    |
| OROM Keyboard Access | <ul> <li>This option determines whether users are able to enter Option ROM Configuration screens via hotkeys during boot. Specifically, these settings are capable of preventing access to Intel RAID (CTRL +I) or Intel Management Engine BIOS Extension (CTRL+P/F12)</li> <li>Enable – User may enter OROM configuration screens via the hotkey.</li> <li>One-Time Enable – User may enter OROM configuration screens via the hotkeys on next</li> </ul> |

| Option                 | Description                                                                                                    |
|------------------------|----------------------------------------------------------------------------------------------------|
|                        | boot only. After next boot, the setting will revert to disabled.                                                                                                    |
| Admin Setup Lockout    | Allows you to enable or disable the option to enter<br>Setup when an Administrative password is set. This<br>option is not set by default.                                                                       |
| HDD Protection Support | Allows you to enable or disable the HDD<br>Protection feature. This option is an advanced<br>feature, which is intended to keep the HDD data<br>secure and unchangeable. By default, this option is<br>disabled. |

#### Table 20. Secure Boot

| Option                | Description                                                                                                    |
|-----------------------|----------------------------------------------------------------------------------------------------|
| Secure Boot Enable    | Allows you to enable or disable Secure Boot<br>feature.<br>• Disable<br>• Enable                                                                                                    |
| Expert key Management | <ul> <li>Allows you to manipulate the security key databases only if the system is in Custom Mode. The Enable Custom Mode option is disabled by default. The options are:</li> <li>PK</li> <li>KEK</li> <li>db</li> <li>dbx</li> <li>If you enable the Custom Mode, the relevant options for PK, KEK, db, and dbx appears. The options are:</li> <li>Save to File- Saves the key to a user-selected file</li> <li>Replace from File- Replaces the current key with a key from a user-selected file</li> <li>Append from File- Adds a key to the current database from a user-selected file</li> <li>Delete- Deletes the selected key</li> <li>Reset All Keys- Resets to default setting</li> <li>Delete All Keys- Deletes all the keys.</li> <li>NOTE: If you disable the Custom Mode, all the changes made will be erased and the keys will restore to default settings.</li> </ul> |

#### Table 21. Intel Software Guard Extensions

| Option              | Description                                                                                                    |
|---------------------|----------------------------------------------------------------------------------------------------|
| Intel SGX Enable    | <ul> <li>Allows you to enable or disable the Intel Software<br/>Guard Extensions to provide a secured<br/>environment for running code/storing sensitive<br/>information in the context of the main operating<br/>system.</li> <li>Disabled (default)</li> <li>Enabled</li> </ul> |
| Enclave Memory Size | Allows you to set the Intel SGX Enclave Reserve<br>Memory Size.<br>• 32 MB<br>• 64 MB<br>• 128 MB                                                                                                    |

#### Table 22. Performance

| Option              | Description                                                                                                    |
|---------------------|----------------------------------------------------------------------------------------------------|
| Multi Core Support  | This field specifies whether the process will have<br>one or all cores enabled. This option is enabled by<br>default. |
| Intel SpeedStep     | Allows you to enable or disable the Intel<br>SpeedStep mode of the processor. This option is<br>disabled by default.  |
| C States Control    | Allows you to enable or disable additional processor sleep states. This option is disabled by default.                |
| Limited CPUID Value | Allows you to limit the maximum value of the processor standard CPUID function. This options is disable by default.   |
| Intel TurboBoost    | Allows you to enable or disable the Intel<br>TurboBoost mode of the processor. This option is<br>enabled by default.  |

#### Table 23. Power Management

| Option      | Description                                                                                                    |
|-------------|----------------------------------------------------------------------------------------------------|
| AC Recovery | Determines how the system responds when AC power is re-applied after a power loss. You can set the AC Recovery to: |
|             | Power Off                                                                                                    |
|             | Power On                                                                                                    |
|             | Last Power State                                                                                                   |
|             |                                                                                                    |

| Option             | Description                                                                                                    |
|--------------------|----------------------------------------------------------------------------------------------------|
|                    | This option is Power Off by default.                                                                                                    |
| Auto On Time       | Sets time to automatically turn on the device. Time<br>is kept in standard 12-hour format<br>(hour:minutes:seconds). Change the startup time<br>by typing the values in the time and AM/PM fields. |
|                    | NOTE: This feature does not work if you turn<br>off your device using the switch on a power<br>strip or surge protector or if Auto Power is set<br>to disabled.                                    |
| Deep Sleep Control | Allows you to define the controls when Deep Sleep is enabled.                                                                                                    |
|                    | Disabled                                                                                                    |
|                    | Enabled in S5 only                                                                                                    |
|                    | Enabled in S5                                                                                                    |
|                    | This option is Disabled by default.                                                                                                    |
| USB Wake Support   | Allows you to enable the USB devices to wake the device from standby mode.                                                                                                    |
| Wake on LAN/WWAN   | This option allows the device to power up from<br>the off state when triggered by a special LAN<br>signal. This feature only works when the device is<br>connected to AC power supply.             |
|                    | <ul> <li>Disabled - Does not allows the system to<br/>power on by special LAN signals when it<br/>receives a wake-up signal from the LAN or<br/>wireless LAN.</li> </ul>                           |
|                    | <ul> <li>LAN or WLAN - Allows the system to be<br/>powered on by special LAN or wireless LAN<br/>signals.</li> </ul>                                                                               |
|                    | <ul> <li>LAN Only - Allows the system to be powered<br/>on by special LAN signals.</li> </ul>                                                                                                    |
|                    | <ul> <li>LAN with PXE Boot - A wakeup packet sent to<br/>the system in either the S4 or S5 state, that will<br/>cause the system to wake-up and immediately<br/>boot to PXE.</li> </ul>            |
|                    | <ul> <li>WLAN Only - Allows the system to be powered<br/>on by special WLAN signals.</li> </ul>                                                                                                    |
|                    | This option is Disabled by default                                                                                                    |
| Block Sleep        | Allows you to block entering to sleep (S3 state) in OS environment. This option is disabled by default.                                                                                            |
| Intel Ready Mode   | Allows you to enable the capability of Intel Ready<br>Mode Technology. This option is disabled by<br>default.                                                                                      |

#### Table 24. POST Behavior

| Option          | Description                                                                                                    |
|-----------------|----------------------------------------------------------------------------------------------------|
| Adapter Warning | Allows you to choose whether the system displays<br>warning messages when you use certain power<br>adapters. This option is enabled by default.          |
| Numlock LED     | Allows you to enable or disable the Numlock<br>feature when your device starts. This option is<br>enabled by default.                                    |
| MEBx Hotkey     | Allows you to specify whether the MEBx Hotkey<br>function should be enabled when the system<br>boots. This option is enabled by default.                 |
| Keyboard Errors | Allows you to enable or disable the keyboard error<br>reporting when the device starts. This option is<br>enabled by default.                            |
| Fast Boot       | This option can speed up the boot process by bypassing some compatibility steps:                                                                         |
|                 | <ul> <li>Minimal — The system boots quickly, unless the<br/>BIOS has been updated, memory changed, or<br/>the previous POST did not complete.</li> </ul> |
|                 | <ul> <li>Thorough — The system does not skip any steps in the boot process.</li> </ul>                                                                   |
|                 | • Auto — This allows the operating system to control this setting (this works only when the operating system supports Simple Boot Flag).                 |
|                 | This option is set to Thorough by default.                                                                                                    |

#### Table 25. Virtualization Support

| Option            | Description                                                                                                    |
|-------------------|----------------------------------------------------------------------------------------------------|
| Virtualization    | This option specifies whether a Virtual Machine<br>Monitor (VMM) can utilize the additional hardware<br>capabilities provided by Intel Virtualization<br>Technology. <b>Enable Intel Virtualization</b><br><b>Technology</b> - This option is disabled by default.                |
| VT for Direct I/O | Enables or disables the Virtual Machine Monitor<br>(VMM) from utilizing the additional hardware<br>capabilities provided by Intel® Virtualization<br>technology for direct I/O. Enable Intel<br>Virtualization Technology for Direct I/O - This<br>option is disabled by default. |
| Trusted Execution | This option specifies whether a Measured Virtual<br>Machine Monitor (MVMM) can utilize the additional<br>hardware capabilities provided by the Intel Trusted<br>Execution Technology. This option is disabled by<br>default.                                                      |

#### Table 26. Wireless

| Option                 | Description                                                                                                  |
|------------------------|----------------------------------------------------------------------------------------------------|
| Wireless Device Enable | Allows you to enable or disable the internal<br>wireless devices. All the options are enabled by<br>default. |

#### Table 27. Maintenance

| Option         | Description                                                                                                    |
|----------------|----------------------------------------------------------------------------------------------------|
| Service Tag    | Displays the Service Tag of your device.                                                                                                    |
| Asset Tag      | Allows you to create a system asset tag if an asset<br>tag is not already set. This option is not set by<br>default.                                            |
| SERR Messages  | Controls the SERR message mechanism. This<br>option is not set by default. Some graphics cards<br>require that the SERR message mechanism be<br>disabled.       |
| BIOS Downgrade | Allows you to control flashing of the system firmware to the previous versions. This option is enabled by default.                                              |
|                | <b>NOTE:</b> If this option is not selected, the flashing of the system firmware to the previous versions is blocked.                                           |
| Data Wipe      | Allows you to securely erase the data from all the<br>available internal storages, such as HDD, SSD,<br>mSATA, and eMMC. This option is disabled by<br>default. |
| BIOS recovery  | Allows you to recover the corrupted BIOS conditions from the recovery files on the primary hard drive or an external USB key.                                   |

#### Table 28. Cloud Desktop

| Option               | Description                                                                                                    |
|----------------------|----------------------------------------------------------------------------------------------------|
| Server Lookup Method | <ul><li>Allows you to specify how the cloud desktop software will lookup server addresses.</li><li>Static</li><li>DNS (Default)</li></ul> |
| Server Name          | Allows you to specify the name of the server                                                                                              |
| Server IP Address    | Specifies the primary static IP address of the cloud<br>desktop server. The default IP address is<br>255.255.255.255                      |

| Option                | Description                                                                                                    |
|-----------------------|----------------------------------------------------------------------------------------------------|
| Server port           | Specifies the primary port of the cloud desktop.<br>The default setting is 06910.                               |
| Client Address Method | <ul><li>Specifies how the client will obtain the IP address.</li><li>Static IP</li><li>DHCP (Default)</li></ul> |
| Client IP address     | Specifies the static IP address of the client. The default IP address is 255.255.255.255                        |
| Client Subnet Mask    | Specifies the subnet mask address of the client.<br>The default IP address is 255.255.255.255                   |
| Client Gateway        | Specifies the gateway address of the client. The default IP address is 255.255.255.255                          |
| DNS IP Address        | Specifies the DNS IP address of the client. The default IP address is 255.255.255.255                           |
| Domain Name           | Specifies the domain name of the client.                                                                        |
| Advanced              | Allows you to turn on the Verbose mode for<br>advanced debugging. This option is disabled by<br>default.        |

#### Table 29. System Logs

| Option      | Description                                                                                                   |
|-------------|----------------------------------------------------------------------------------------------------|
| BIOS Events | <ul><li>Displays the system event log and allows you to:</li><li>Clear Log</li><li>Mark all Entries</li></ul> |

#### Table 30. Advanced configurations

| Option | Description                                        |
|--------|----------------------------------------------------|
| ASPM   | Allows you to activate the state power management. |
|        | Auto (Default)                                     |
|        | Disabled                                           |
|        | L1 Only                                            |
|        |                                                    |

### **Updating the BIOS**

It is recommended to update your BIOS (System Setup), on replacing the system board or if an update is available. For laptops, ensure that your device battery is fully charged and connected to a power outlet.

- **1.** Restart the device.
- 2. Go to <u>Dell.com/support</u>.

3. Enter the Service Tag or Express Service Code and click Submit.

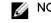

**NOTE:** To locate the Service Tag, click **Where is my Service Tag?** 

NOTE: If you cannot find your Service Tag, click Detect My Product. Proceed with the instructions on screen.

- 4. If you are unable to locate or find the Service Tag, click the Product Category of your device.
- 5. Choose the Product Type from the list.
- 6. Select your device model and the Product Support page of your device appears.
- 7. Click Get drivers and click View All Drivers.

The Drivers and Downloads page opens.

- 8. On the Drivers and Downloads screen, under the **Operating System** drop-down list, select **BIOS**.
- 9. Identify the latest BIOS file and click Download File. You can also analyze which drivers need an update. To do this for your product, click Analyze System for Updates and follow the instructions on the screen.
- **10.** Select your preferred download method in the Please **select your download method below** window, click Download File.

The File Download window appears.

- 11. Click Save to save the file on your device.
- 12. Click Run to install the updated BIOS settings on your device.

Follow the instructions on the screen.

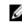

NOTE: It is recommended not to update the BIOS version for more than 3 revisions. For example: If you want to update the BIOS from 1.0 to 7.0, then install version 4.0 first and then install version 7.0

# **Troubleshooting your device**

You can troubleshoot your device using indicators like diagnostic lights, beep codes, and error messages during the operation of the device.

### **Diagnostic power LED codes**

| Power LED light status    | Possible cause                                                                          | Troubleshooting steps                                                                                                    |
|---------------------------|-----------------------------------------------------------------------------------------|----------------------------------------------------------------------------------------------------|
| Off                       | The device is either turned off<br>or is not receiving power or in<br>Hibernation mode. | • Re-seat the power cable in the power connector on the back of the device and the electrical outlet.                                                                                                    |
|                           |                                                                                         | • If the device is plugged into a power strip, ensure that the power strip is plugged into an electrical outlet and is turned on. Also, bypass power protection devices, power strips, and power extension cables to verify that the device turns on properly. |
|                           |                                                                                         | <ul> <li>Ensure the electrical outlet is working by<br/>testing it with another device, such as a<br/>lamp.</li> </ul>                                                                                                    |
| Steady/blinking amber     | The device fails to complete<br>POST or processor failure.                              | Remove and reinstall any cards.                                                                                                    |
|                           |                                                                                         | <ul> <li>Remove and reinstall the graphics card,<br/>if applicable.</li> </ul>                                                                                                    |
|                           |                                                                                         | <ul> <li>Ensure the power cable is connected to<br/>the system board and processor.</li> </ul>                                                                                                    |
| Slow Blinking white light | The device is in sleep mode.                                                            | Press the power button to bring the device out of the sleep mode.                                                                                                    |
|                           |                                                                                         | <ul> <li>Ensure all power cables are securely<br/>connected to the system board.</li> </ul>                                                                                                    |
|                           |                                                                                         | <ul> <li>Ensure the main power cable and front<br/>panel cable are connected to the system<br/>board.</li> </ul>                                                                                                    |
| Steady white              | The device is fully functional and in the On state                                      | If the device is not responding, do the following:                                                                                                    |
|                           |                                                                                         | Ensure the display is connected and turned on.                                                                                                    |
|                           |                                                                                         | <ul> <li>If the display is connected and turned<br/>on, listen for a beep code.</li> </ul>                                                                                                    |

Table 31. Diagnostic power LED codes

## Diagnostic error messages

### Table 32. Diagnostic error messages

| Error messages                                                                    | Description                                                                                                    |
|-----------------------------------------------------------------------------------|----------------------------------------------------------------------------------------------------|
| AUXILIARY DEVICE FAILURE                                                          | The touchpad or external mouse may be faulty.<br>For an external mouse, check the cable<br>connection. Enable the Pointing Device option in<br>the System Setup program.        |
| BAD COMMAND OR FILE NAME                                                          | Ensure that you have spelled the command correctly, put spaces in the proper place, and used the correct path name.                                                             |
| CACHE DISABLED DUE TO FAILURE                                                     | The primary cache internal to the microprocessor has failed. See                                                                                                    |
| CD DRIVE CONTROLLER FAILURE                                                       | The optical drive does not respond to commands from the device.                                                                                                    |
| DATA ERROR                                                                        | The hard drive cannot read the data.                                                                                                    |
| DECREASING AVAILABLE MEMORY                                                       | One or more memory modules may be faulty or improperly seated. Reinstall the memory modules or, if necessary, replace them.                                                     |
| DISK C: FAILED INITIALIZATION                                                     | The hard drive failed initialization. Run the hard drive tests in Dell Diagnostics.                                                                                             |
| DRIVE NOT READY                                                                   | The operation requires a hard drive in the bay<br>before it can continue. Install a hard drive in the<br>hard drive bay.                                                        |
| ERROR READING PCMCIA CARD                                                         | The device cannot identify the ExpressCard.<br>Reinsert the card or try another card.                                                                                           |
| EXTENDED MEMORY SIZE HAS CHANGED                                                  | The amount of memory recorded in non-volatile<br>memory (NVRAM) does not match the memory<br>module installed in the device. Restart the device.<br>If the error appears again, |
| THE FILE BEING COPIED IS TOO LARGE FOR<br>THE DESTINATION DRIVE                   | The file that you are trying to copy is too large to fit on the disk, or the disk is full. Try copying the file to a different disk or use a larger capacity disk.              |
| A FILENAME CANNOT CONTAIN ANY OF THE<br>FOLLOWING CHARACTERS: \ / : * ? " < ><br> | Do not use these characters in filenames.                                                                                                    |
| GATE A20 FAILURE                                                                  | A memory module may be loose. Reinstall the memory module or, if necessary, replace it.                                                                                         |
| GENERAL FAILURE                                                                   | The operating system is unable to carry out the command. The message is usually followed by                                                                                     |

| Error messages                                                        | Description                                                                                                    |
|-----------------------------------------------------------------------|----------------------------------------------------------------------------------------------------|
|                                                                       | specific information. For example, Printer out of paper. Take the appropriate action.                                                                                                    |
| HARD-DISK DRIVE CONFIGURATION ERROR                                   | The device cannot identify the drive type. Shut<br>down the device, remove the hard drive, and boot<br>the device from an optical drive. Then, shut down<br>the device, reinstall the hard drive, and restart the<br>device. Run the <b>Hard Disk Drive</b> tests in <b>Dell</b><br><b>Diagnostics</b> .                                                           |
| HARD-DISK DRIVE CONTROLLER FAILURE 0                                  | The hard drive does not respond to commands<br>from the device. Shut down the device, remove<br>the hard drive, and boot the device from an optical<br>drive. Then, shut down the device, reinstall the<br>hard drive, and restart the device. If the problem<br>persists, try another drive. Run the <b>Hard Disk Drive</b><br>tests in <b>Dell Diagnostics</b> . |
| HARD-DISK DRIVE FAILURE                                               | The hard drive does not respond to commands<br>from the device. Shut down the device, remove<br>the hard drive, and boot the device from an optical<br>drive. Then, shut down the device, reinstall the<br>hard drive, and restart the device. If the problem<br>persists, try another drive. Run the <b>Hard Disk Drive</b><br>tests in <b>Dell Diagnostics</b> . |
| HARD-DISK DRIVE READ FAILURE                                          | The hard drive may be defective. Shut down the device, remove the hard drive, and boot the device from an optical. Then, shut down the device, reinstall the hard drive, and restart the device. If the problem persists, try another drive. Run the <b>Hard Disk Drive</b> tests in <b>Dell Diagnostics</b> .                                                     |
| INSERT BOOTABLE MEDIA                                                 | The operating system is trying to boot to non-<br>bootable media, such as an optical drive. Insert<br>bootable media.                                                                                                    |
| INVALID CONFIGURATION INFORMATION-<br>PLEASE RUN SYSTEM SETUP PROGRAM | The system configuration information does not<br>match the hardware configuration. The message is<br>most likely to occur after a memory module is<br>installed. Correct the appropriate options in the<br>system setup program.                                                                                                    |
| KEYBOARD CLOCK LINE FAILURE                                           | For external keyboards, check the cable connection. Run the <b>Keyboard Controller</b> test in <b>Dell Diagnostics</b> .                                                                                                    |
| KEYBOARD CONTROLLER FAILURE                                           | For external keyboards, check the cable<br>connection. Restart the device, and avoid touching<br>the keyboard or the mouse during the boot<br>routine. Run the <b>Keyboard Controller</b> test in <b>Dell</b><br><b>Diagnostics</b> .                                                                                                    |

| Error messages                                                             | Description                                                                                                    |
|----------------------------------------------------------------------------|----------------------------------------------------------------------------------------------------|
| KEYBOARD DATA LINE FAILURE                                                 | For external keyboards, check the cable connection. Run the <b>Keyboard Controller</b> test in <b>Dell Diagnostics</b> .                                                                                                    |
| KEYBOARD STUCK KEY FAILURE                                                 | For external keyboards or keypads, check the<br>cable connection. Restart the device, and avoid<br>touching the keyboard or keys during the boot<br>routine. Run the <b>Stuck Key</b> test in <b>Dell</b><br><b>Diagnostics</b> .                                                         |
| LICENSED CONTENT IS NOT ACCESSIBLE IN<br>MEDIADIRECT                       | Dell MediaDirect cannot verify the Digital Rights<br>Management (DRM) restrictions on the file, so the<br>file cannot be played.                                                                                                    |
| MEMORY ADDRESS LINE FAILURE AT<br>ADDRESS, READ VALUE EXPECTING VALUE      | A memory module may be faulty or improperly<br>seated. Reinstall the memory module or, if<br>necessary, replace it.                                                                                                    |
| MEMORY ALLOCATION ERROR                                                    | The software you are attempting to run is<br>conflicting with the operating system, another<br>program, or a utility. Shut down the device, wait<br>for 30 seconds, and then restart it. Run the<br>program again. If the error message still appears,<br>see the software documentation. |
| MEMORY DOUBLE WORD LOGIC FAILURE AT<br>ADDRESS, READ VALUE EXPECTING VALUE | A memory module may be faulty or improperly<br>seated. Reinstall the memory module or, if<br>necessary, replace it.                                                                                                    |
| MEMORY ODD/EVEN LOGIC FAILURE AT<br>ADDRESS, READ VALUE EXPECTING VALUE    | A memory module may be faulty or improperly<br>seated. Reinstall the memory module or, if<br>necessary, replace it.                                                                                                    |
| MEMORY WRITE/READ FAILURE AT ADDRESS,<br>READ VALUE EXPECTING VALUE        | A memory module may be faulty or improperly<br>seated. Reinstall the memory module or, if<br>necessary, replace it.                                                                                                    |
| NO BOOT DEVICE AVAILABLE                                                   | The device cannot find the hard drive. If the hard<br>drive is your boot device, ensure that the drive is<br>installed, properly seated, and partitioned as a boot<br>device.                                                                                                    |
| NO BOOT SECTOR ON HARD DRIVE                                               | The operating system may be corrupted                                                                                                    |
| NO TIMER TICK INTERRUPT                                                    | A chip on the system board may be<br>malfunctioning. Run the <b>System Set</b> tests in <b>Dell</b><br><b>Diagnostics</b> .                                                                                                    |
| NOT ENOUGH MEMORY OR RESOURCES. EXIT<br>SOME PROGRAMS AND TRY AGAIN        | You have too many programs open. Close all windows and open the program that you want to use.                                                                                                    |

| Error messages                                             | Description                                                                                                    |
|------------------------------------------------------------|----------------------------------------------------------------------------------------------------|
| OPERATING SYSTEM NOT FOUND                                 | Reinstall the operating system. If the problem persists,                                                                                                    |
| OPTIONAL ROM BAD CHECKSUM                                  | The optional ROM has failed.                                                                                                    |
| SECTOR NOT FOUND                                           | The operating system cannot locate a sector on<br>the hard drive. You may have a defective sector or<br>corrupted File Allocation Table (FAT) on the hard<br>drive. Run the Windows error-checking utility to<br>check the file structure on the hard drive. See<br>Windows Help and Support for instructions (click<br><b>Start</b> $\rightarrow$ <b>Help and Support</b> ). If a large number of<br>sectors are defective, back up the data (if possible),<br>and then format the hard drive. |
| SEEK ERROR                                                 | The operating system cannot find a specific track on the hard drive.                                                                                                    |
| SHUTDOWN FAILURE                                           | A chip on the system board may be<br>malfunctioning. Run the System Set tests in Dell<br>Diagnostics. If the message reappears,                                                                                                    |
| TIME-OF-DAY CLOCK LOST POWER                               | System configuration settings are corrupted.<br>Connect your device to an electrical outlet to<br>charge the battery. If the problem persists, try to<br>restore the data by entering the System Setup<br>program, then immediately exit the program. If the<br>message reappears,                                                                                                    |
| TIME-OF-DAY CLOCK STOPPED                                  | The reserve battery that supports the system<br>configuration settings may require recharging.<br>Connect your device to an electrical outlet<br>tocharge the battery. If the problem persists                                                                                                    |
| TIME-OF-DAY NOT SET-PLEASE RUN THE<br>SYSTEM SETUP PROGRAM | The time or date stored in the system setup<br>program does not match the system clock.<br>Correct the settings for the <b>Date and Time</b><br>options.                                                                                                    |
| TIMER CHIP COUNTER 2 FAILED                                | A chip on the system board may be<br>malfunctioning. Run the <b>System Set</b> tests in Dell<br>Diagnostics.                                                                                                    |
| UNEXPECTED INTERRUPT IN PROTECTED MODE                     | The keyboard controller may be malfunctioning, or<br>a memory module may be loose. Run the System<br>Memory tests and the Keyboard Controller test in<br>Dell Diagnostics or                                                                                                    |
| X:\ IS NOT ACCESSIBLE. THE DEVICE IS<br>NOT READY          | Insert a disk into the drive and try again.                                                                                                    |

### System error messages

### Table 33. System error messages

| System message                                                                                                    | Description                                                                                                    |
|----------------------------------------------------------------------------------------------------|----------------------------------------------------------------------------------------------------|
| DescriptionAlert! Previous attempts at<br>booting this system have failed at<br>checkpoint [nnnn]. For help in<br>resolving this problem, please note<br>this checkpoint and contact Dell<br>Technical Support                                                            | The device failed to complete the boot routine three consecutive times for the same error.                                                                                                    |
| CMOS checksum error                                                                                                    | RTC is reset, BIOS Setup default has been loaded.                                                                                                    |
| CPU fan failure                                                                                                    | CPU fan has failed.                                                                                                    |
| System fan failure                                                                                                    | System fan has failed.                                                                                                    |
| Hard-disk drive failure                                                                                                    | Possible hard disk drive failure during POST.                                                                                                    |
| Keyboard failure                                                                                                    | Keyboard failure or loose cable. If reseating the cable does not solve the problem, replace the keyboard.                                                                                                    |
| No boot device available                                                                                                    | <ul> <li>No bootable partition on hard disk drive, the hard disk drive cable is loose, or no bootable device exists.</li> <li>If the hard drive is your boot device, ensure that the cables are connected and that the drive is installed properly and partitioned as a boot device.</li> <li>Enter system setup and ensure that the boot sequence information is correct.</li> </ul> |
| No timer tick interrupt                                                                                                    | A chip on the system board might be malfunctioning or motherboard failure.                                                                                                    |
| NOTICE - Hard Drive SELF MONITORING<br>SYSTEM has reported that a parameter<br>has exceeded its normal operating<br>range. Dell recommends that you back<br>up your data regularly. A parameter<br>out of range may or may not indicate a<br>potential hard drive problem | S.M.A.R.T error, possible hard disk drive failure.                                                                                                    |

# 4

# **Contacting Dell**

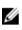

**NOTE:** If you do not have an active Internet connection, you can find contact information on your purchase invoice, packing slip, bill, or Dell product catalog.

Dell provides several online and telephone-based support and service options. Availability varies by country and product, and some services may not be available in your area. To contact Dell for sales, technical support, or customer service issues:

- **1.** Go to <u>Dell.com/support</u>.
- 2. Select your support category.
- **3.** Verify your country or region in the **Choose a Country/Region** drop-down list at the bottom of the page.
- 4. Select the appropriate service or support link based on your need.